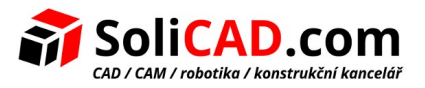

## **Instalace zkušební verze SprutCAM**

- **1.** Jděte do složky Install na dodaném CD.
- **2.** Spusťte instalaci pomocí souboru **SCsetup.exe** z této složky.

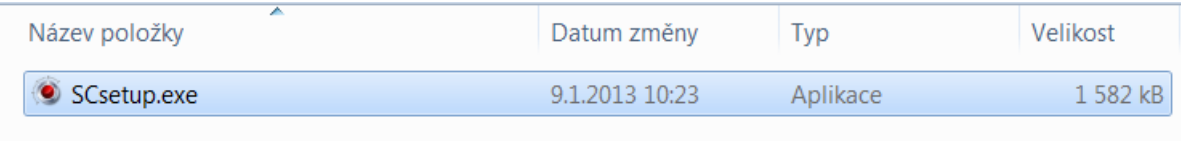

**3.** Nyní si zvolte jazyk, pomocí kterého budete s programem SprutCAM komunikovat a pak potvrďte **OK**.

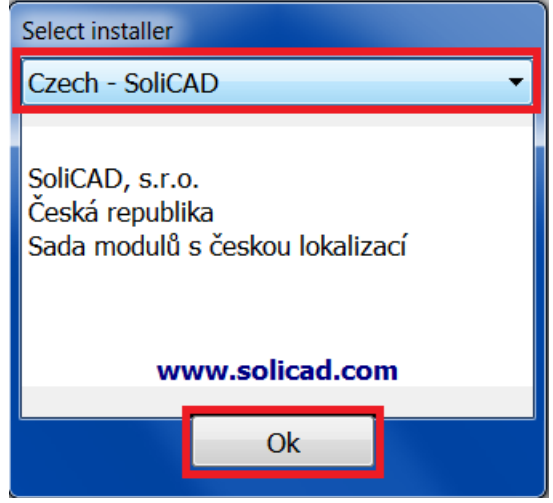

**4.** V instalačním okně klikněte na **Další (Next)**.

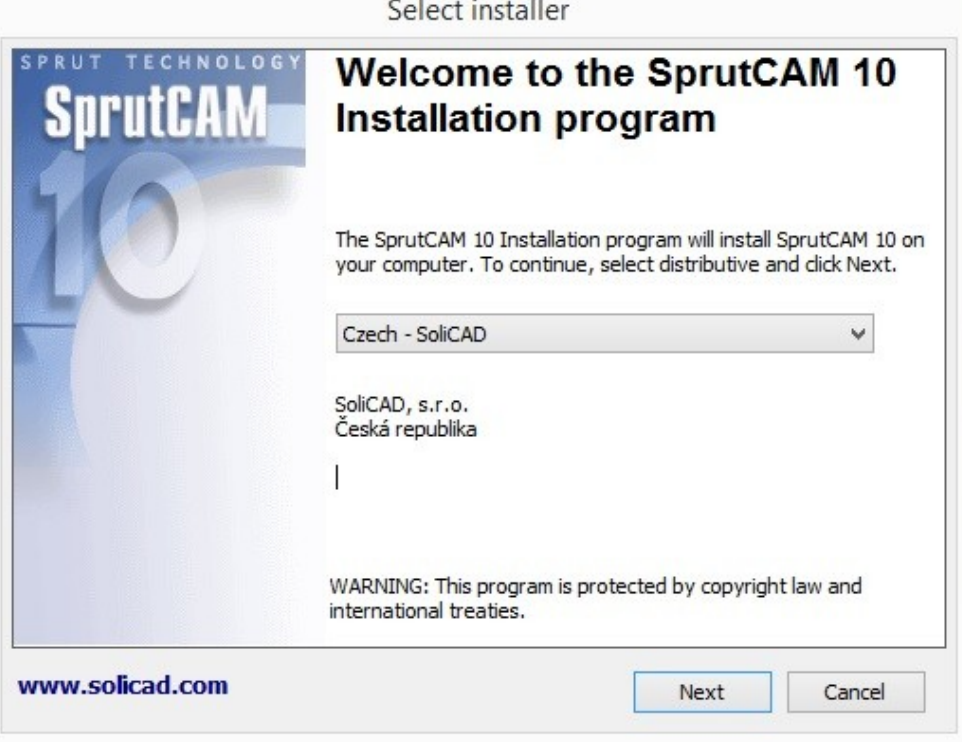

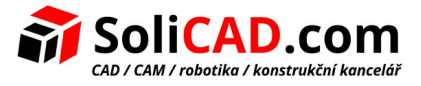

**5.** K pokračování v instalaci musíte potvrdit **Souhlasím s podmínkami Licenčního ujednání** a pak pokračovat kliknutím na **Další**.

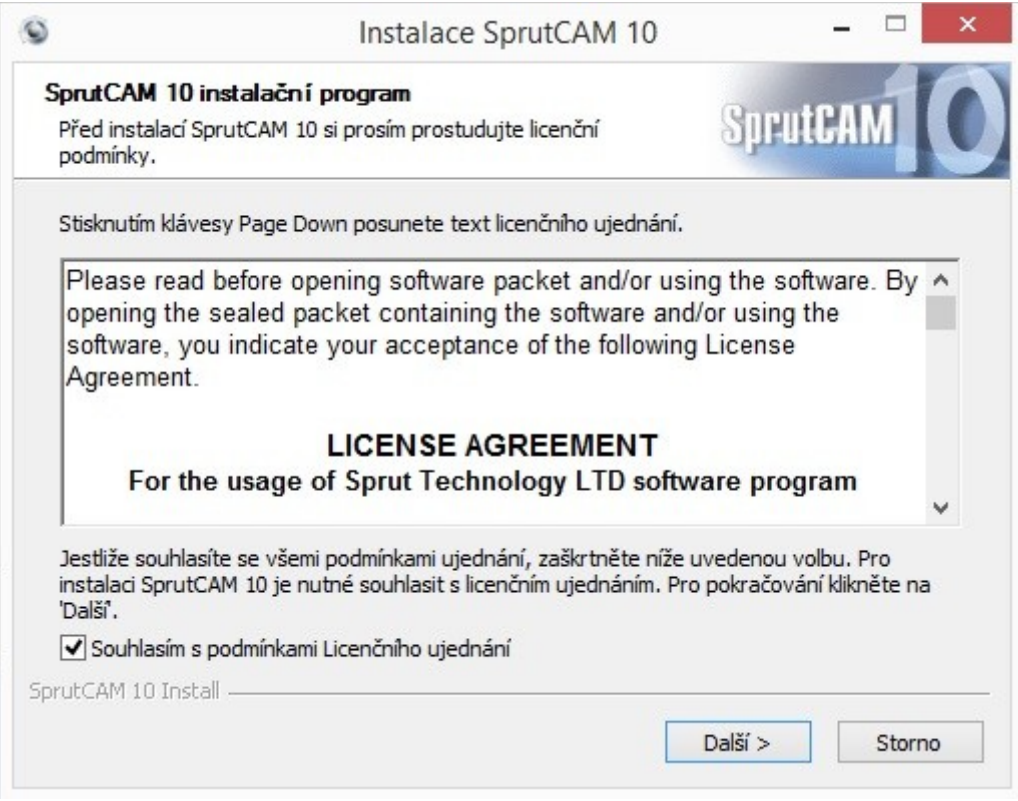

**6.** Vyčkejte, než se stáhnou všechny požadované informace a poté pokračujte.

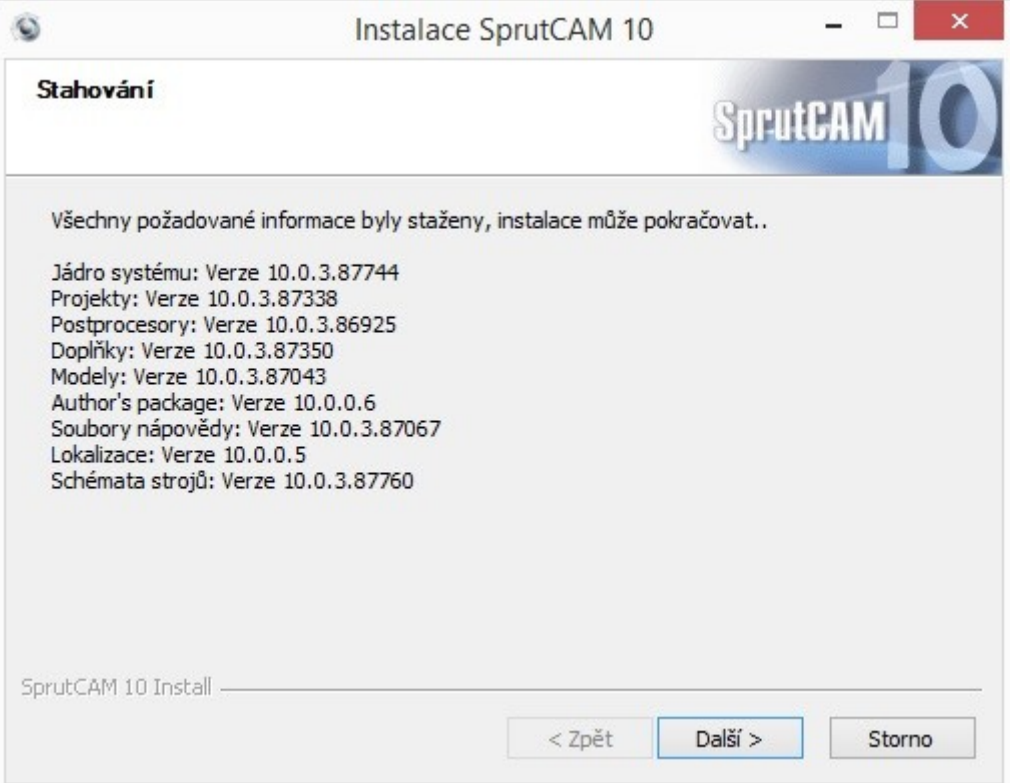

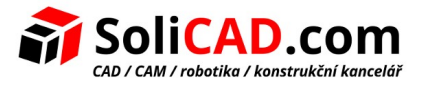

**7.** Zde doporučujeme zvolit **Typická** instalace a pokračovat kliknutím na **Další**. Předem se ujistěte ,zda máte volné potřebné místo k instalaci.

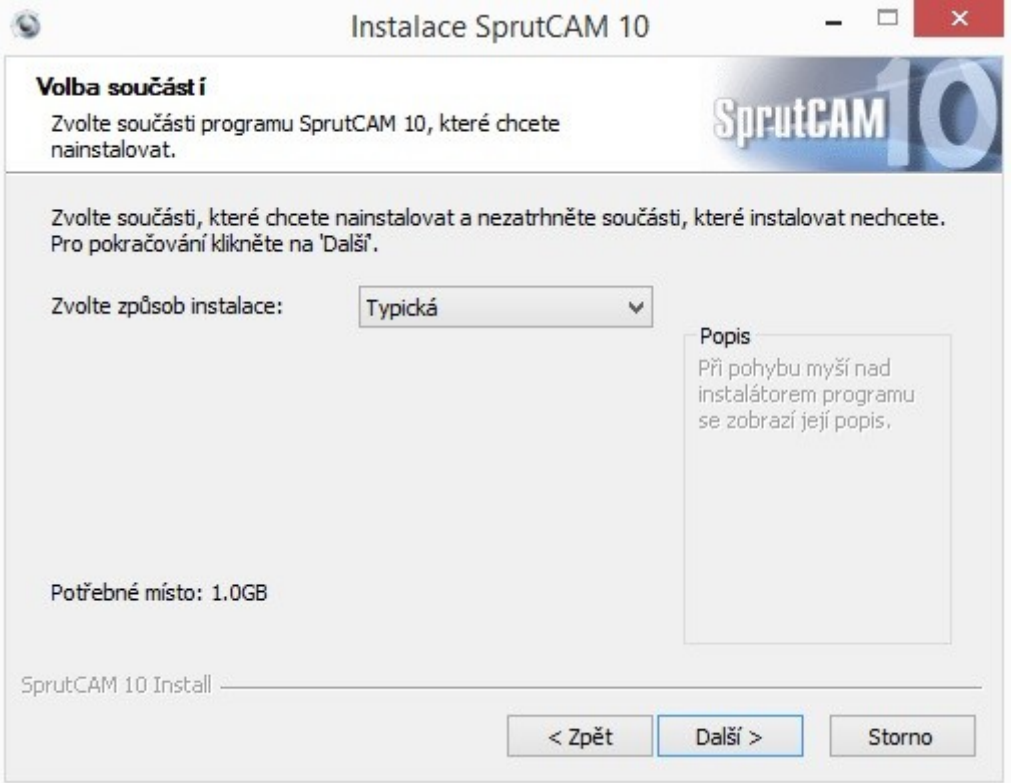

**8.** Zvolte cílovou složku pro instalaci SprutCAM. Doporučujeme ponechat nabízenou složku. Kliknutím na **Další** se spustí stahování. Vyčkejte několik minut.

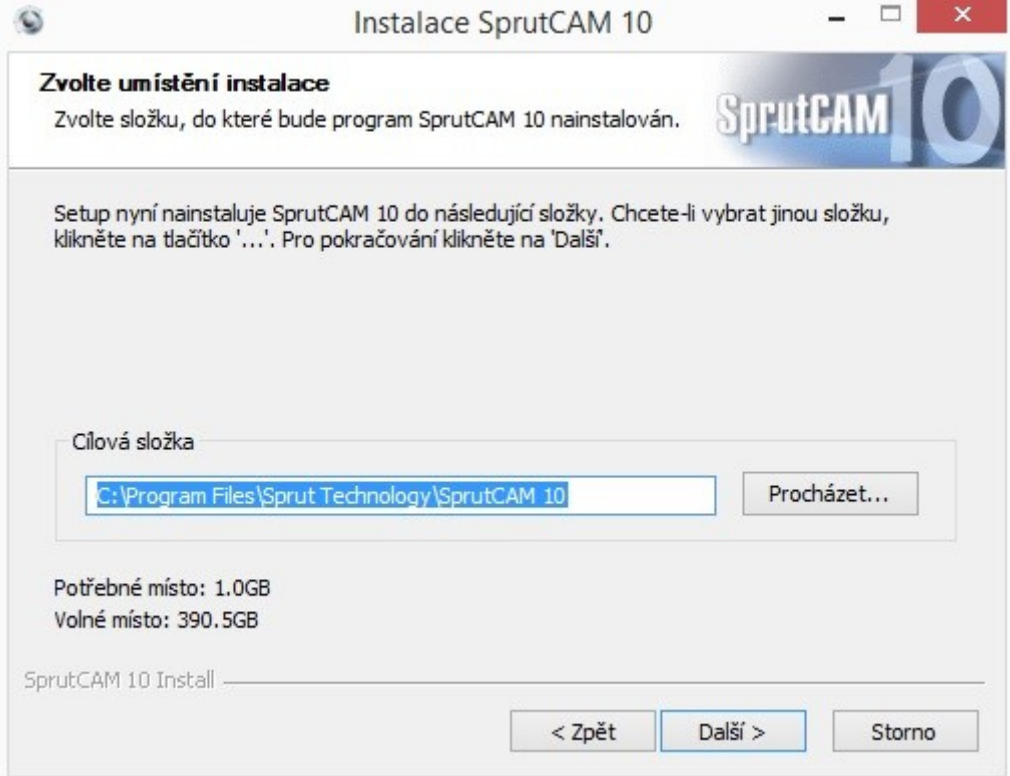

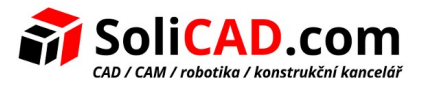

**9.** Dále zvolíme složku v nabídce Start. Doporučujeme ponechat. Klikneme na **Instalovat**.

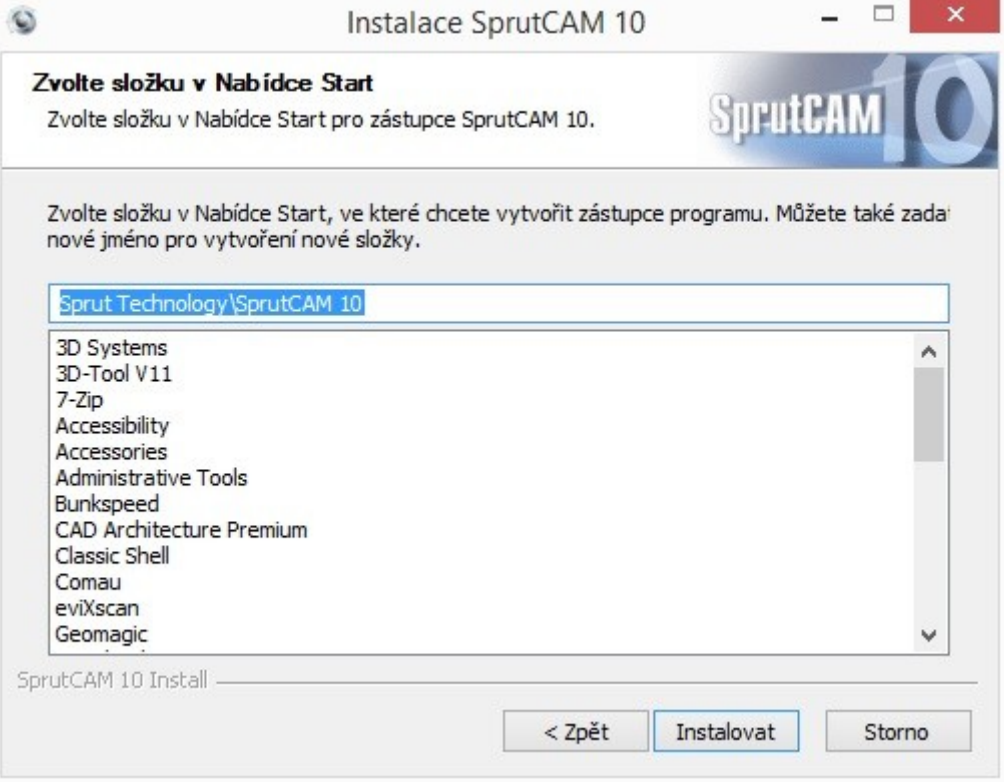

**10.** V posledním kroku instalace potvrdíme tlačítko **Dokončit**.

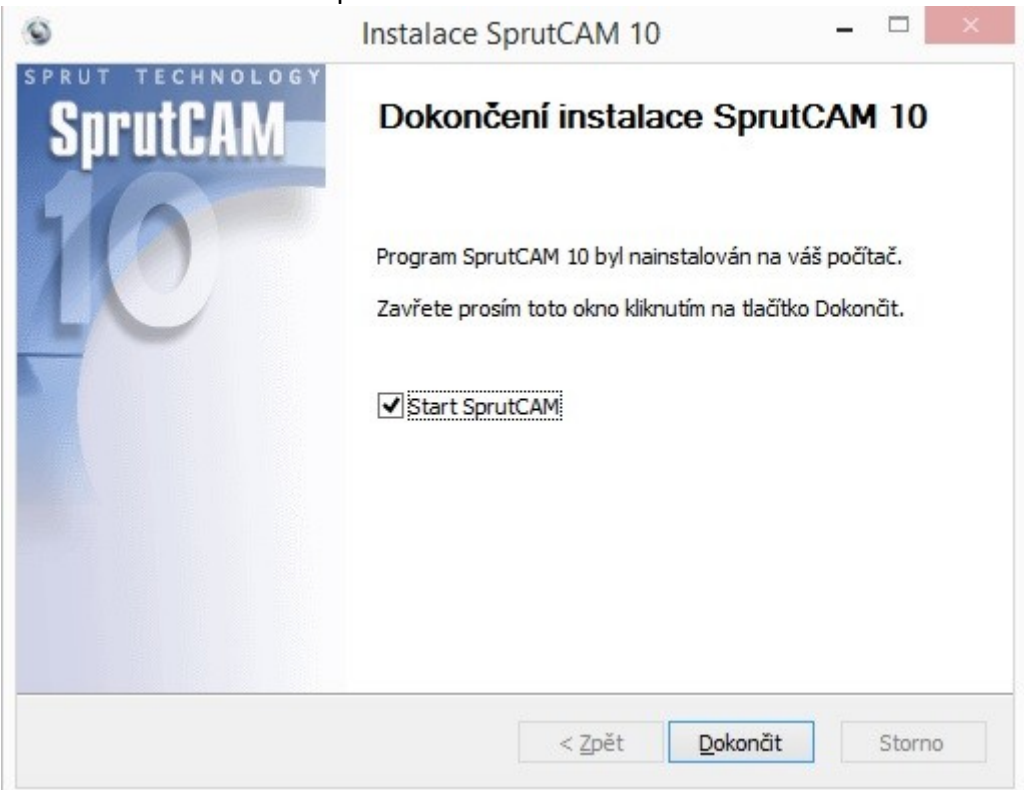

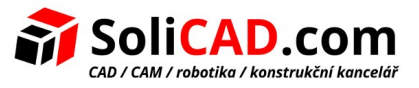

**11.** Po spuštění programu SprutCAM se vám objeví okno s možností on-line registrací. Tato možnost je zatím nefunkční, proto klikneme na **No**.

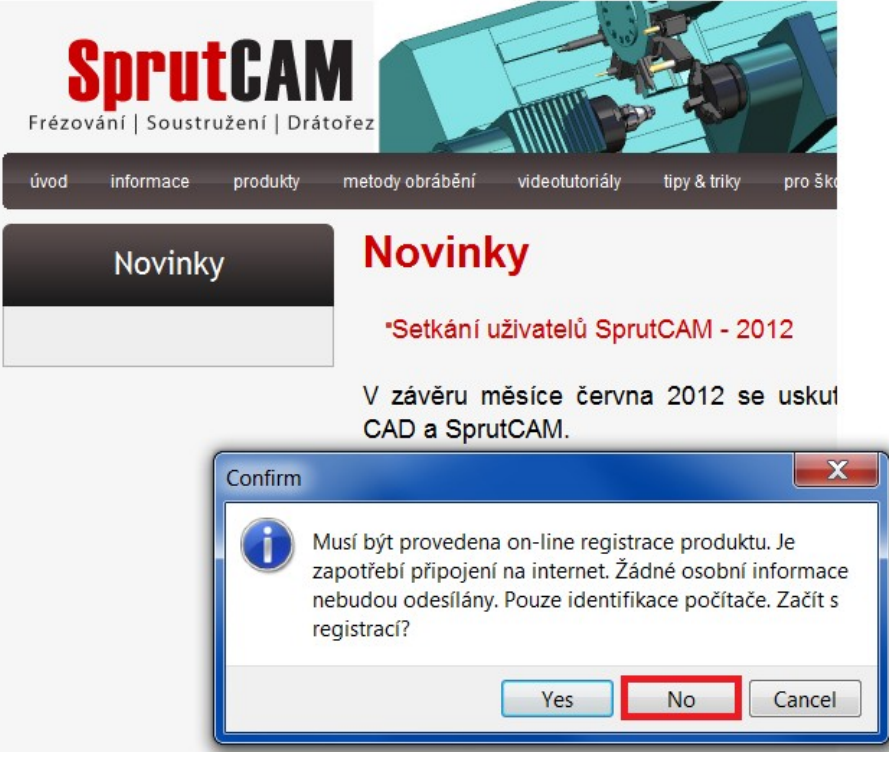

**12.** V dalším okně vyplníme požadované údaje a klikneme na **Zaslat heslo e-mailem**.

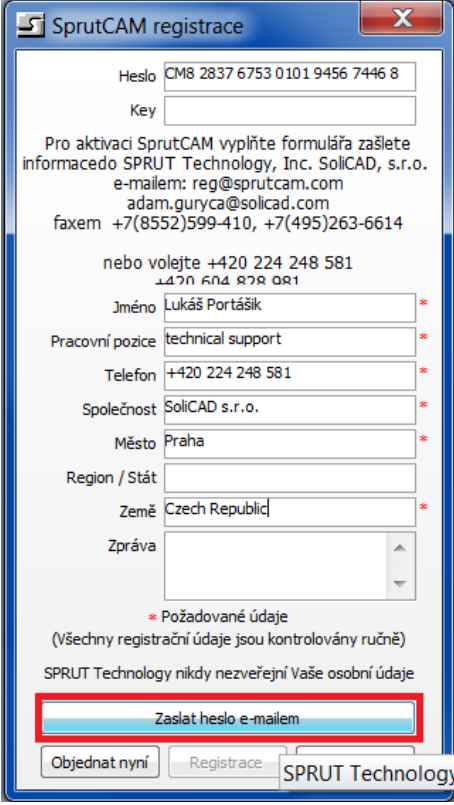

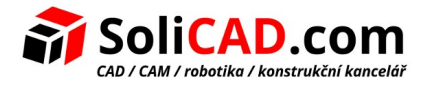

## **13.** Nyní se vám otevře e-mail, který odešlete na předvyplněnou adresu.

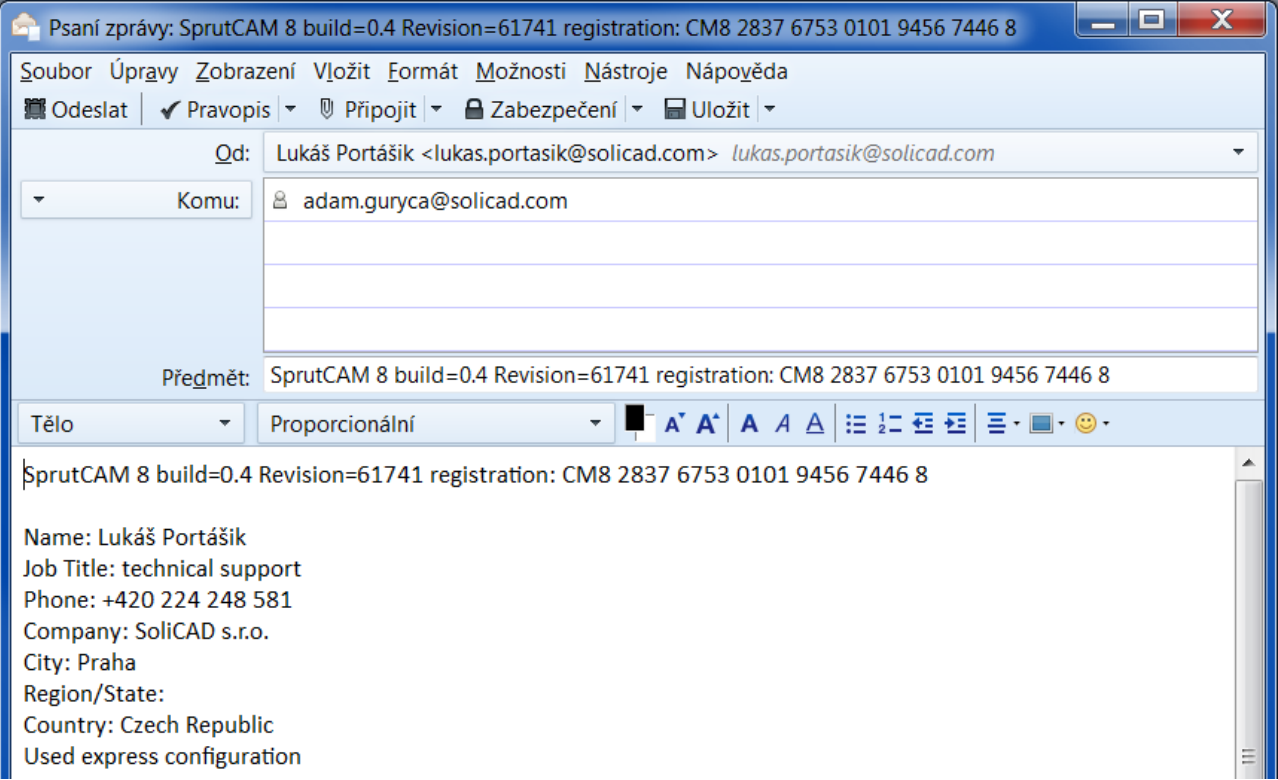

**14.** Až obdržíte e-mail s Vaším klíčem, tak ho vyplníte do řádku **Key** a kliknete na **Registrace**.

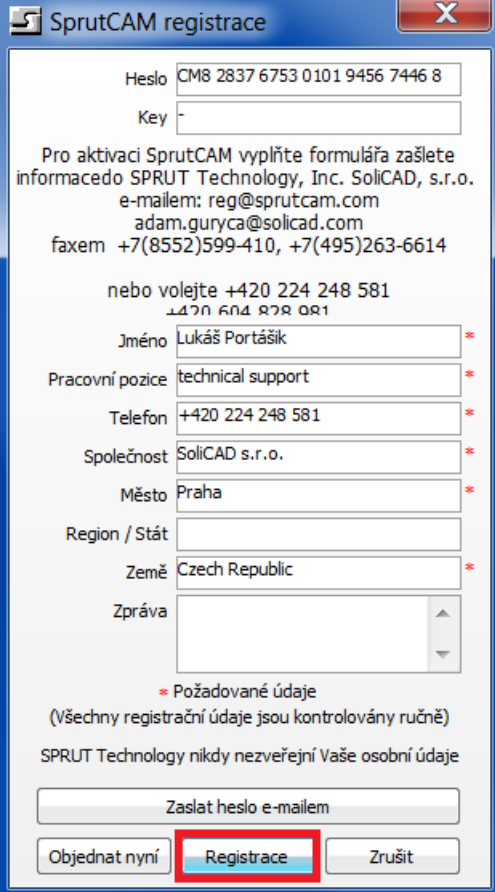